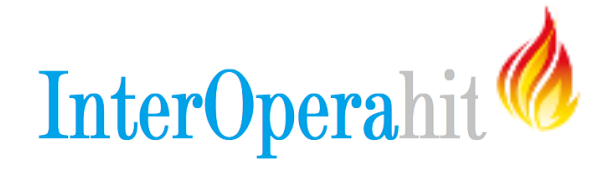

### **FHIR & POSTMAN**

Este tutorial demonstra como usar o Postman (uma ferramenta web baseada em REST) com os recursos e servidores FHIR.

### **INSTALE O POSTMAN**

• Abra o Chrome e navegue para o URL: [Postman](https://chrome.google.com/webstore/detail/postman/fhbjgbiflinjbdggehcddcbncdddomop?hl=en)

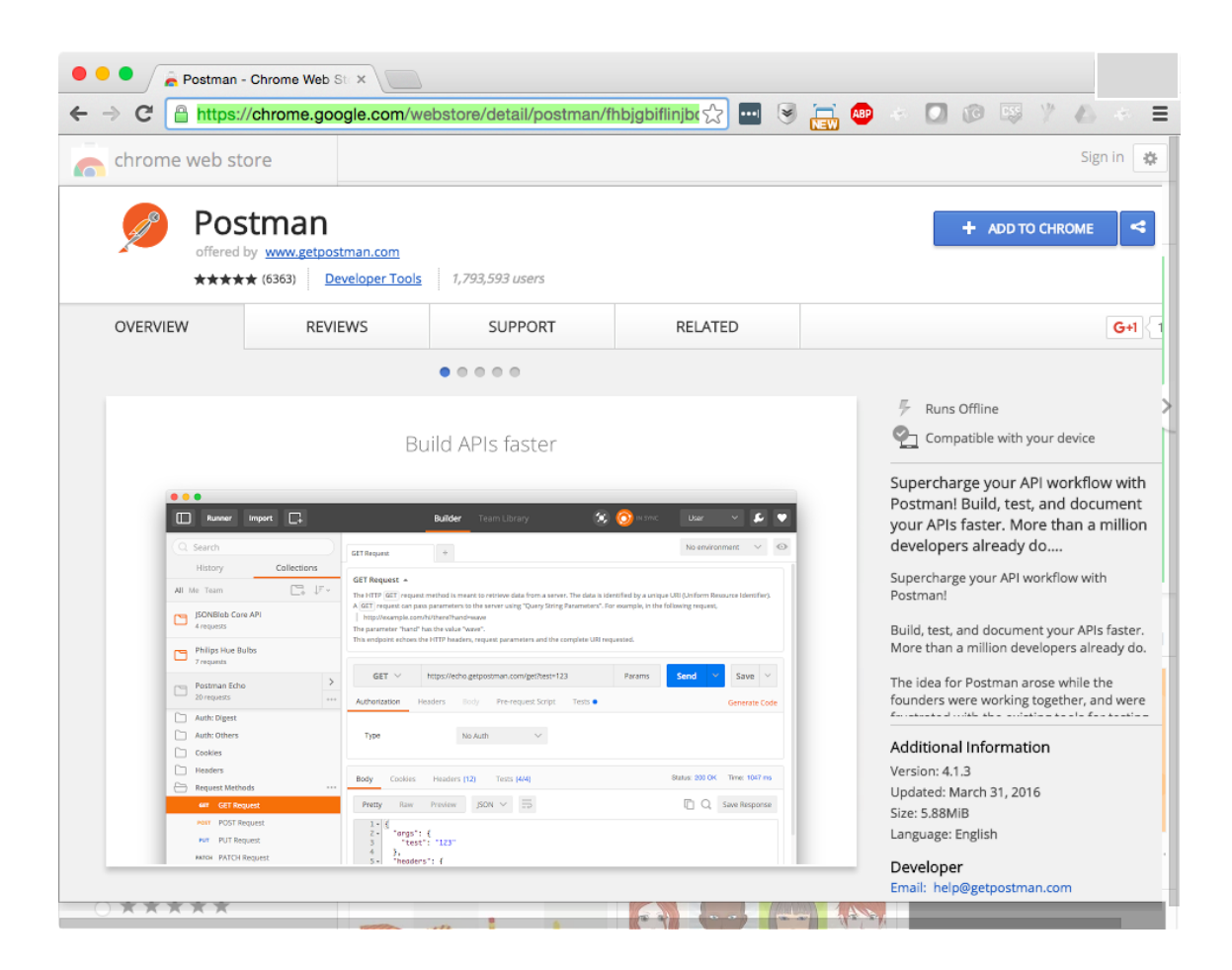

- Abra o Postman
- Inicie uma sessão ou clique em "**skip this, go straight to app**"

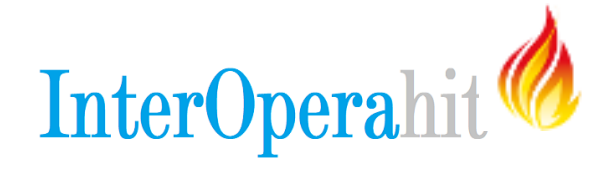

## **CRIANDO RECURSOS**

O exemplo a seguir mostra como criar um recurso do tipo Patient em um servidor FHIR. Observe que a maioria dos exemplos utilizados estão em JSON. Se você se sente mais confortável usando XML veja as observações sobre o que precisa ser feito.

## **CRIAR UM RECURSO JSON**

Primeiro, selecione o método POST e utilize uma das seguintes URLs, como mostrado na captura de tela abaixo.

URL **DSTU2**: http://fhirtest.uhn.ca/baseDstu2/Patient URL **STU3**: http://fhirtest.uhn.ca/baseDstu3/Patient

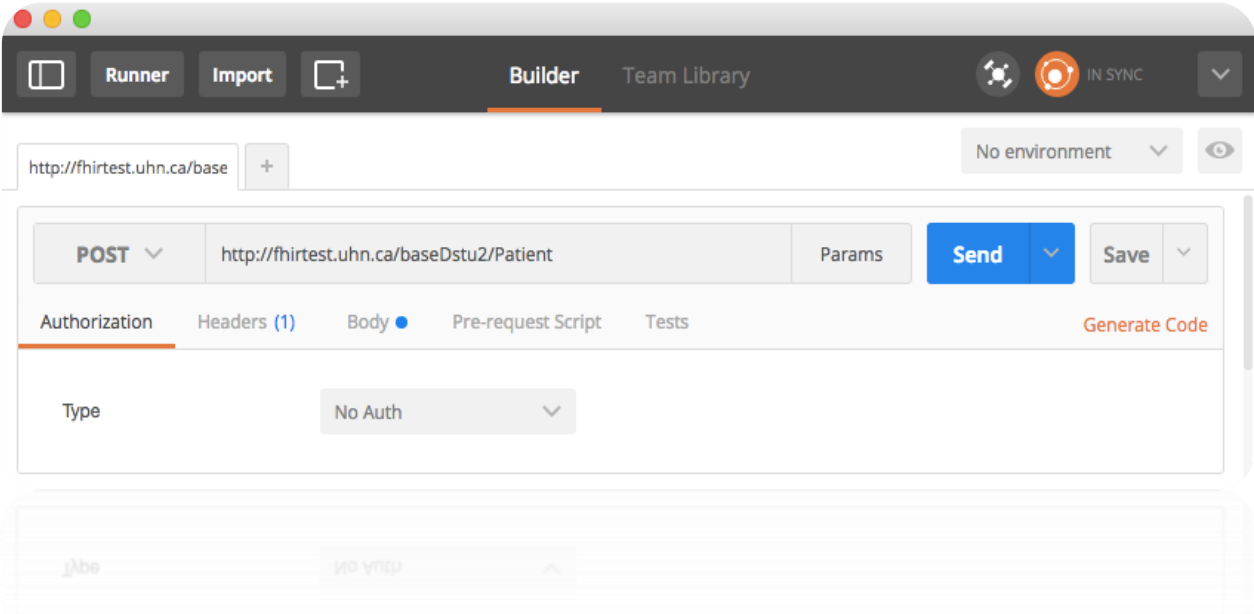

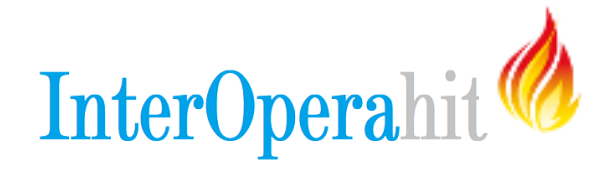

Acesse a guia **Headers** e adicione um cabeçalho (como na imagem abaixo). Informe para o campo Key, Content-Type e para value, **application/json+fhir** (para XML use: application/xml+fhir)

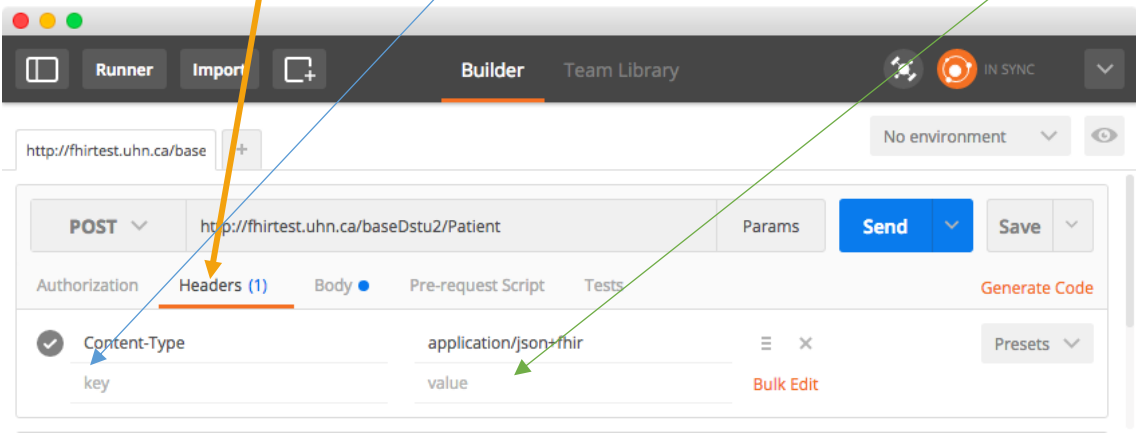

Abaixo temos um recurso bem simples do tipo Patient. Vamos adicionálo a nosso servidor. Mas antes, altere o nome do paciente para o seu nome ou qualquer outro que deseje. Isto é feito no elemento "name".

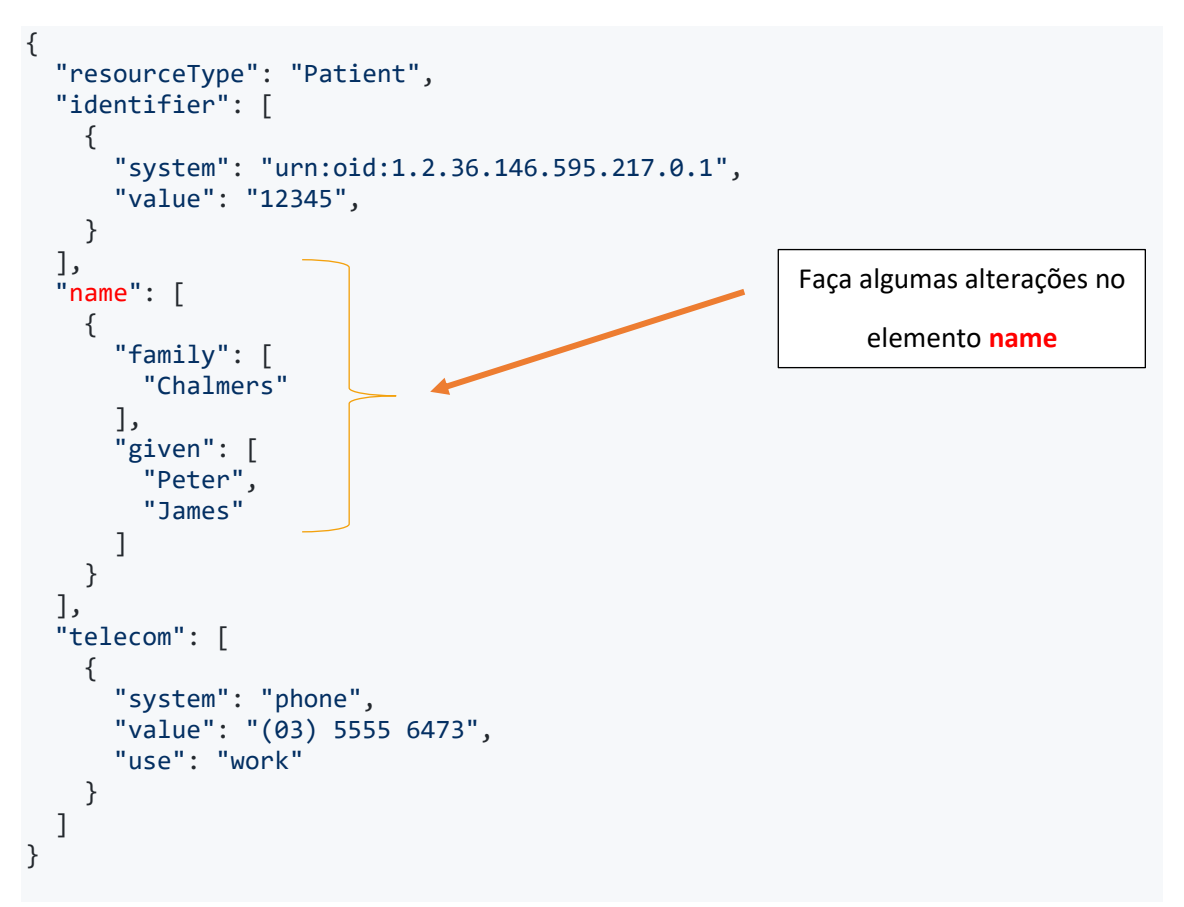

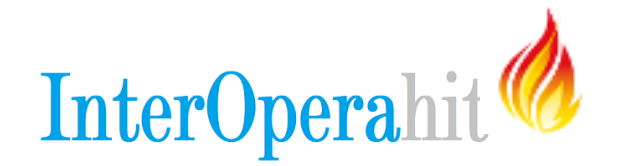

### Caso prefira XML:

```
<Patient xmlns="http://hl7.org/fhir">
   <identifier>
     <system value="urn:oid:1.2.36.146.595.217.0.1"/>
     <value value="12345"/>
   </identifier>
   <name>
    <family value="Chalmers"/>
    <given value="Peter"/>
     <given value="James"/>
   </name>
   <telecom>
     <system value="phone"/>
     <value value="(03) 5555 6473"/>
    <use value="work"/>
   </telecom>
</Patient>
```
Agora, **Copie** um dos recursos acima e vá para a guia **Body.** Cole o recurso alterado e copiado, conforme abaixo. Certifique-se de que o formato esteja em raw.

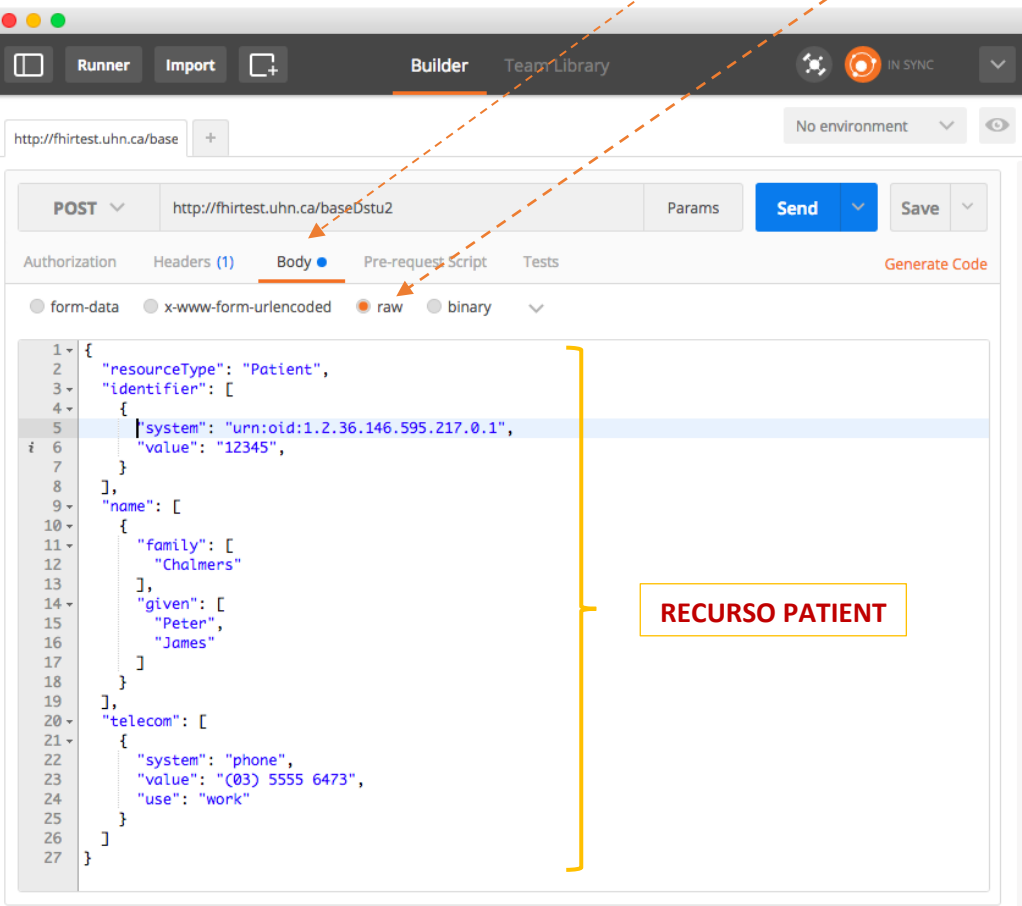

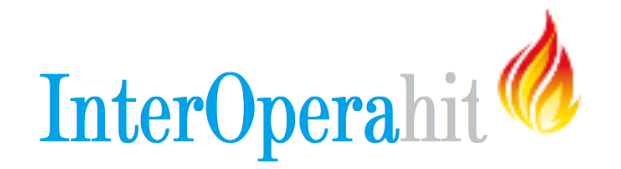

Clique em **SEND** (enviar) e role até a parte inferior da tela

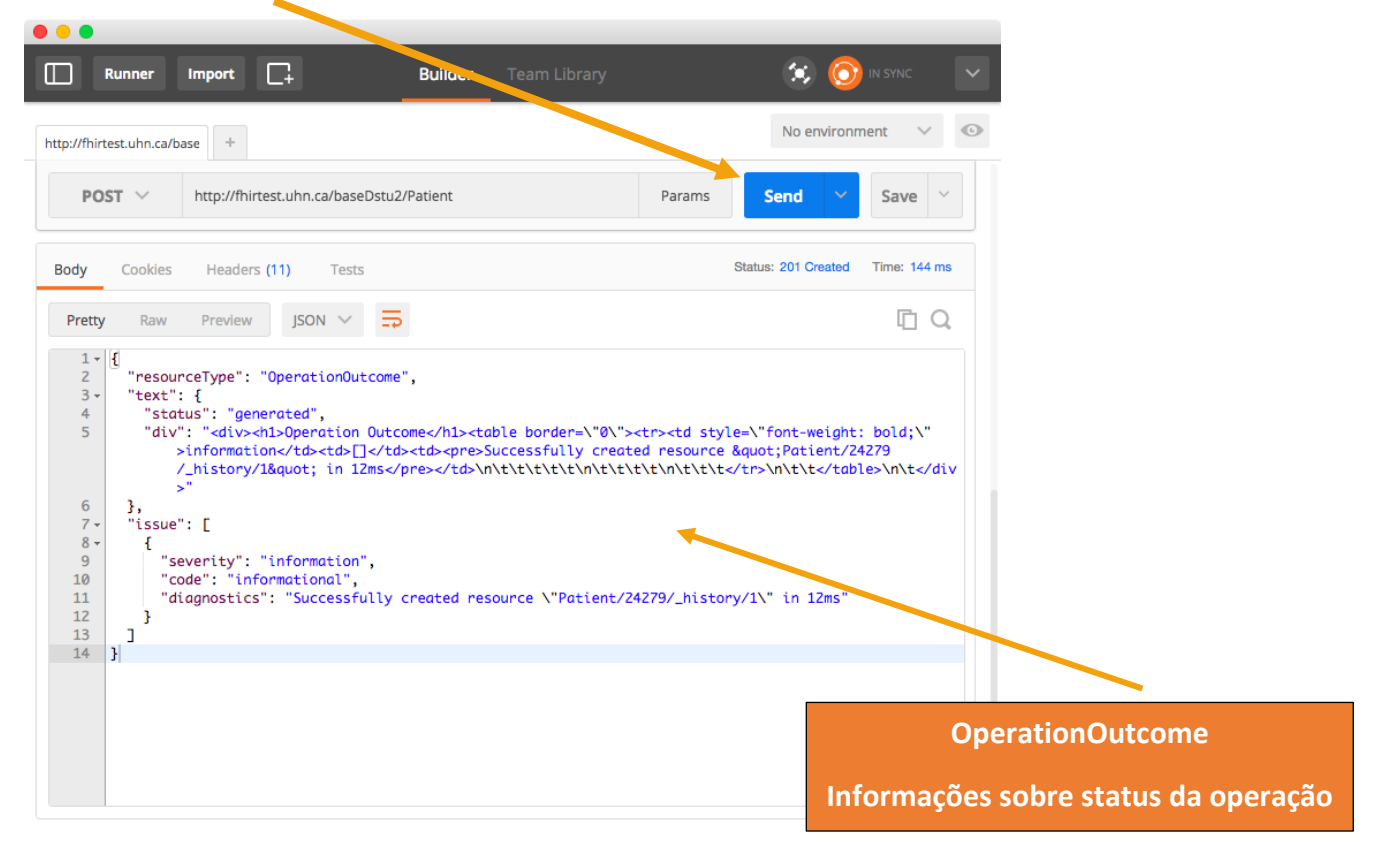

Acesse a guia **Headers** e verifique as respostas.

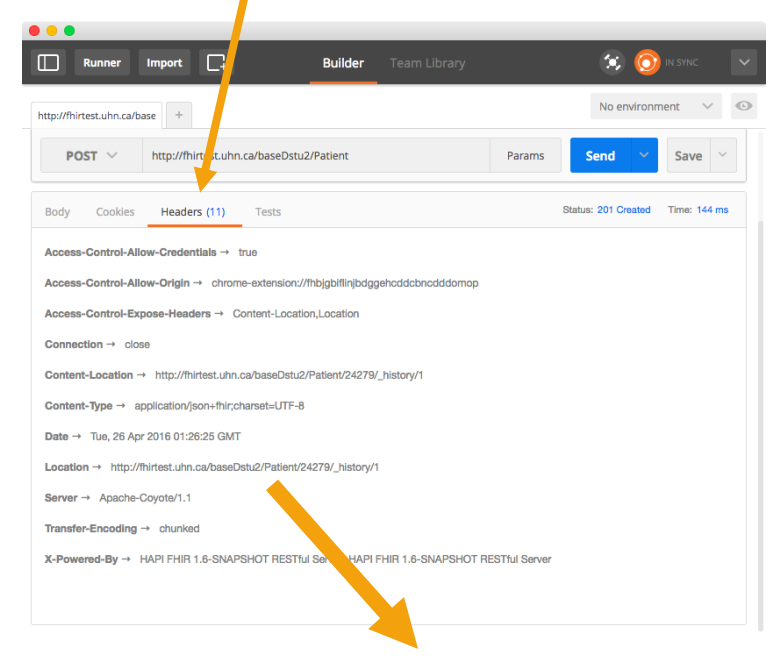

Você encontrará em **Location,** o URL (endpoint) que vamos usar para recuperar este recurso. Copie e cole esta URL em seu navegador:

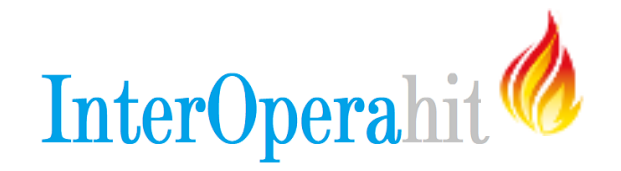

#### Conteúdo retornado:

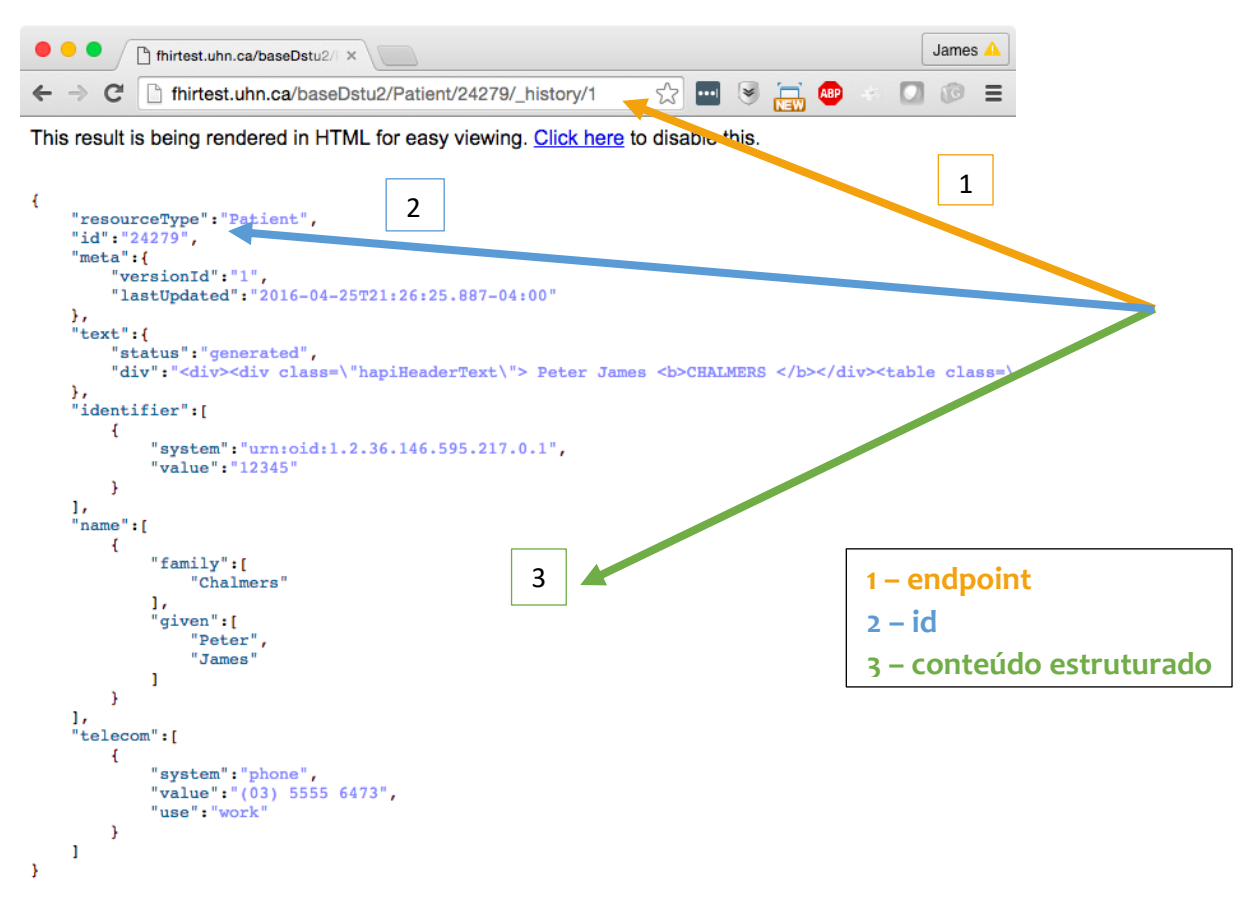

**DICA:** Você pode usar a expressão **?\_format=xml** ou **?\_format=json** no URL para especificar qual o formato você deseja como resposta: XML ou JSON. O servidor converterá automaticamente.

### **ATUALIZANDO O RECURSO**

Observe o **ID** atribuído ao recurso do exemplo acima. Ele é o **24279**, mas será diferente para o recurso que você acabou de criar.

Retorne ao Postman e vá até a parte superior (request) da tela. Faça as seguintes alterações:

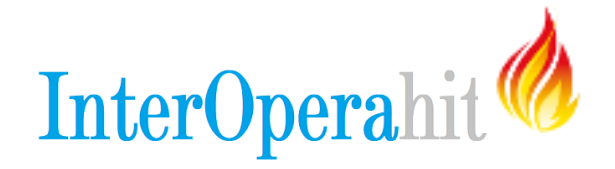

- Alterar o método HTTP (parte superior esquerda da janela) de **POST** para **PUT**
- Adicionar **ID** ao identificador do recurso (URL) "**24279**"
- Adicionar **ID** ao conteúdo do recurso, logo abaixo do elemento "resourceType", conforme abaixo

Você pode alterar o que desejar. Experimente incluir os elementos "gender", e "birthDate", ou quaisquer outros elementos de dados,  $de$ sde que em conformidade com $\alpha$  a especificação do recurso do [Patient.](http://hl7.org/fhir/patient.html)

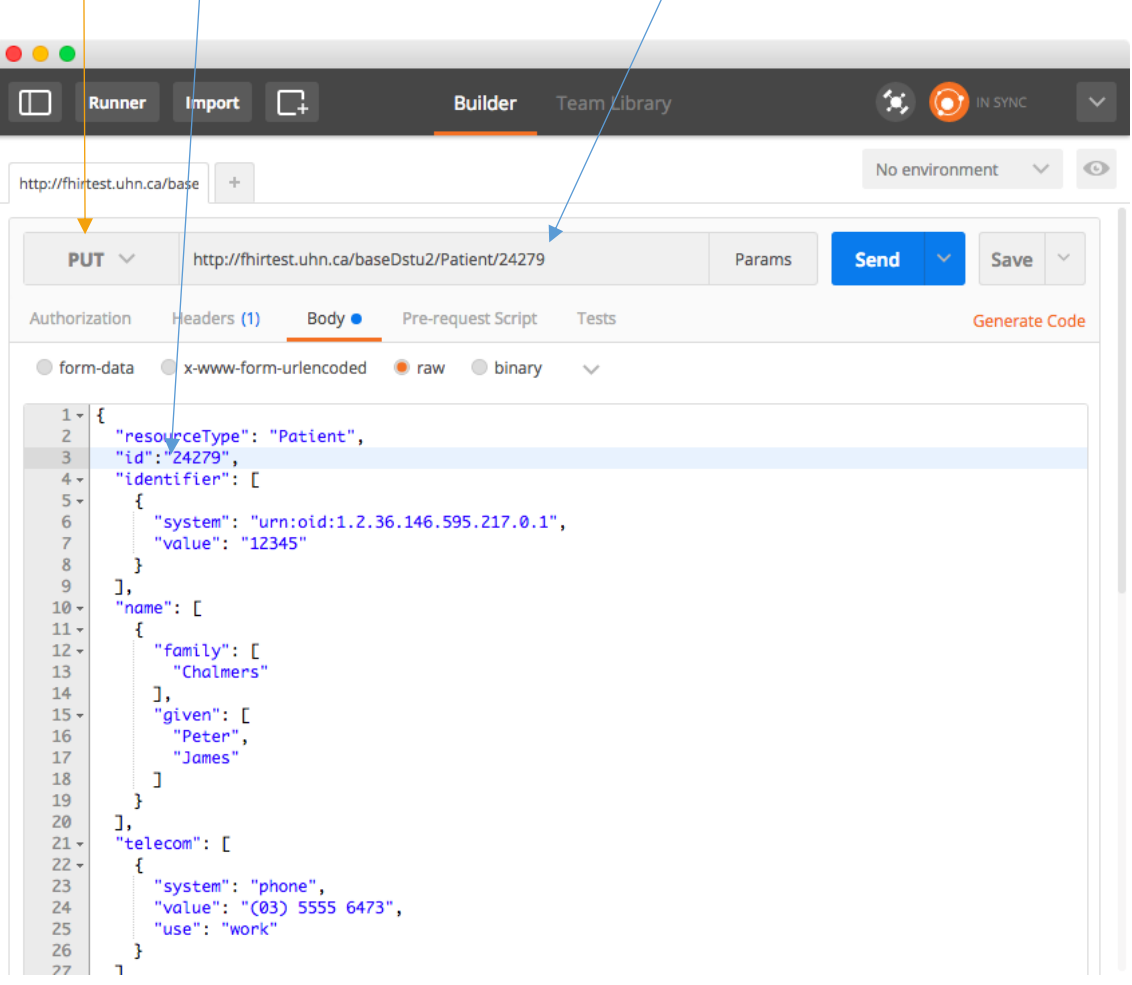

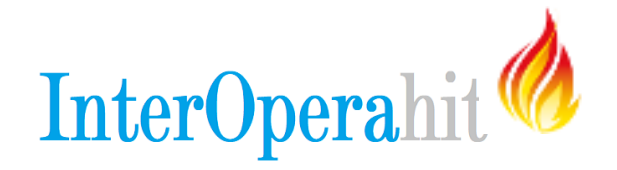

Clique em **Send** e role para a parte inferior da tela para ver os resultados. Se a operação for bem sucedida, você notará que foi gerada uma nova versão para o recurso, **/\_history/2**.

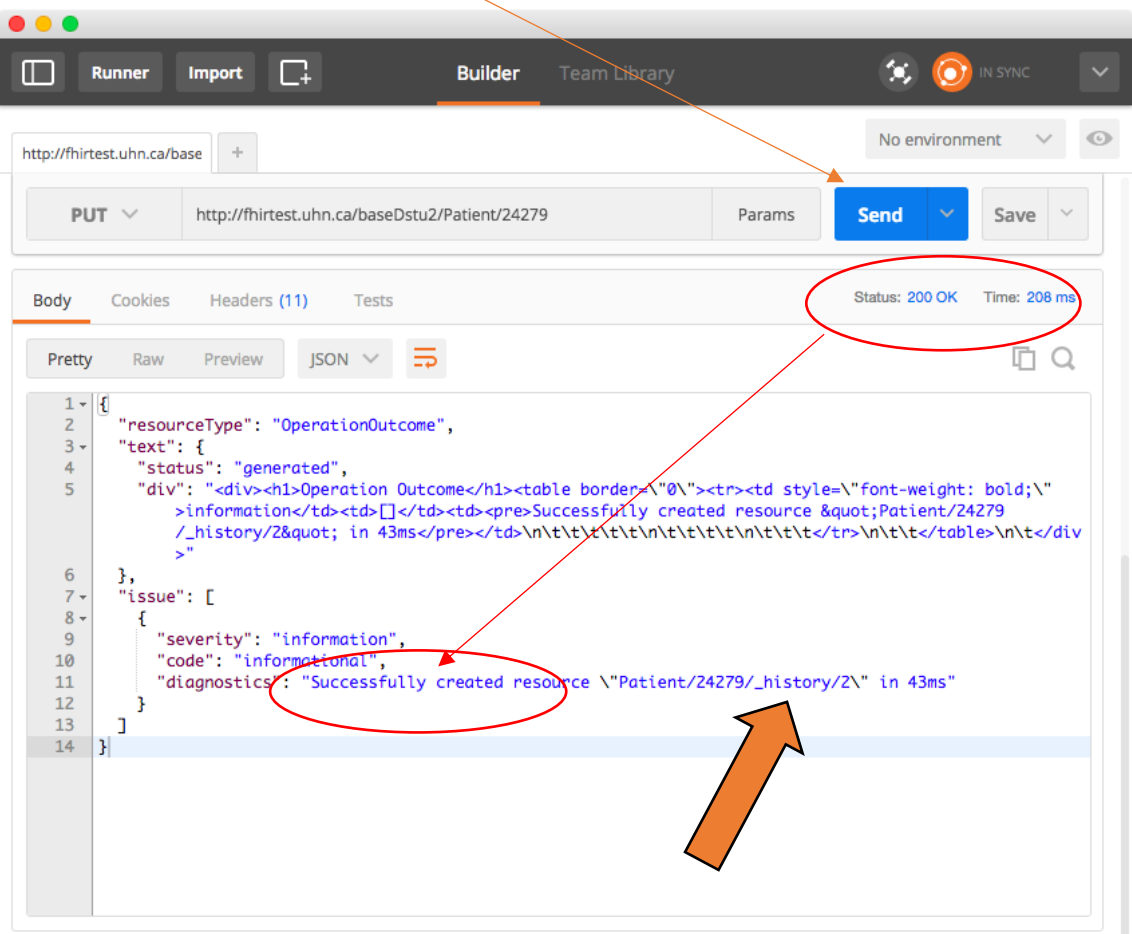

Para recuperar todo o histórico de alterações de seu recurso, use **/\_history** no final da identificação lógica do recurso (URL) e cole em seu navegador. Observe que a resposta é um recurso do tipo Bundle contendo todas as versões do recurso.

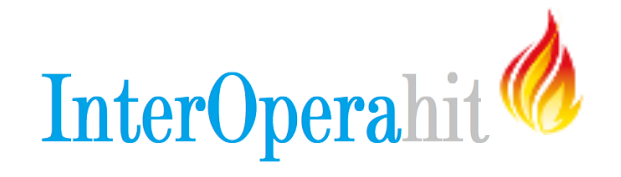

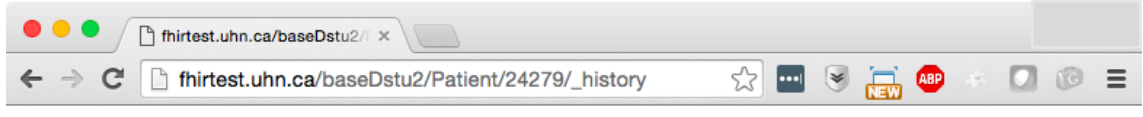

This result is being rendered in HTML for easy viewing. Click here to disable this.

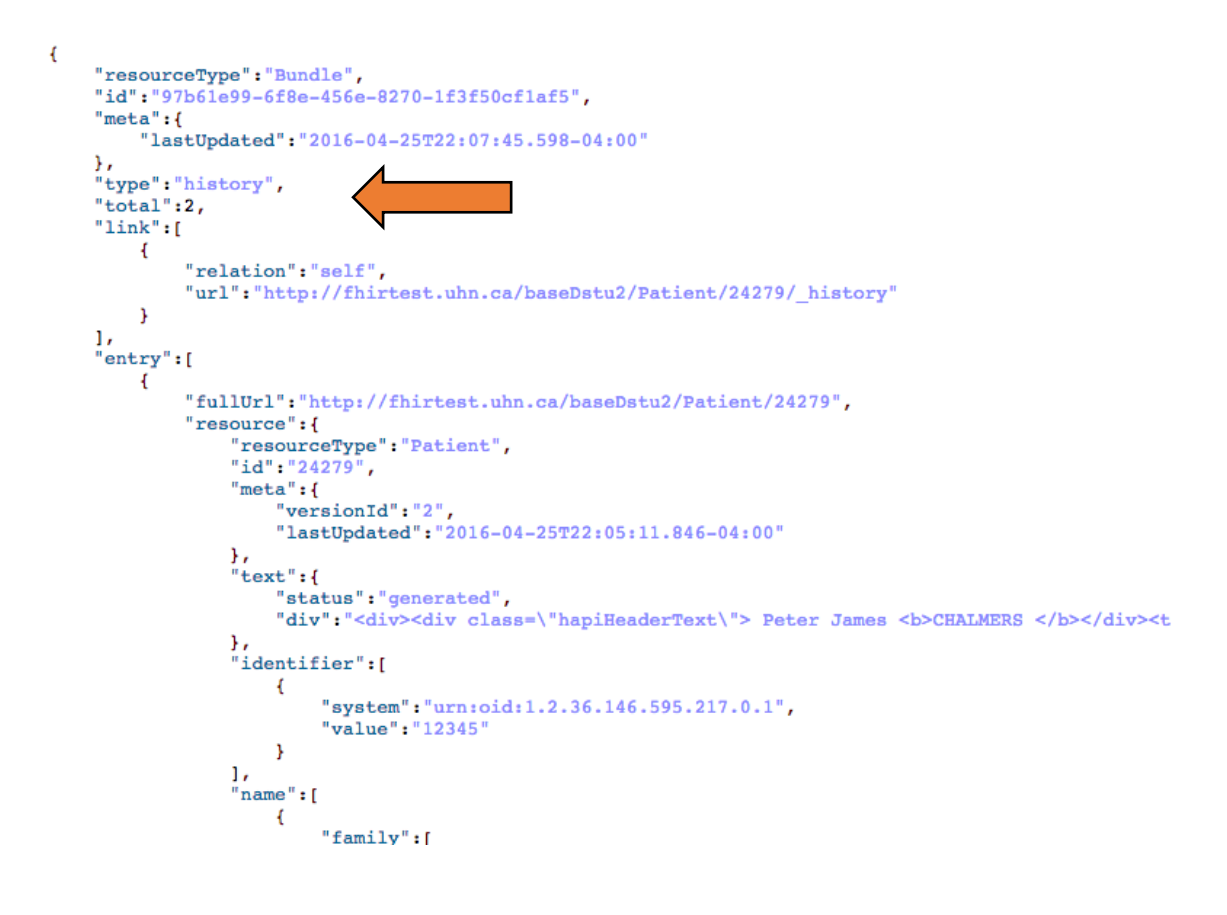

# **LOCALIZE O RECURSO**

Vamos recuperar o recurso e para isto utilizaremos a UI (user interface) de testes do FHIR HAPI para realizar a pesquisa. Na verdade estamos criando URLs que podem serem usadas no Postman, nos navegadores ou por qualquer outra aplicação.

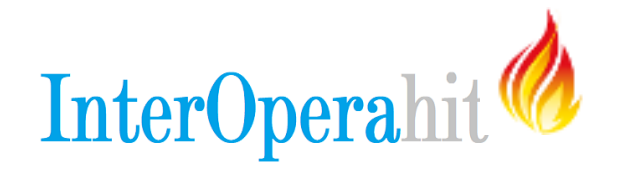

- . Abra em seu navegador o HAPI FHIR SERVER: <http://fhirtest.uhn.ca/>
- Clique em **Patient** na barra de navegação à esquerda
- Vamos usar a opção **Search**. Em **Search Parameters**, selecione **name** e digite o nome usado para gerar o recurso.

1

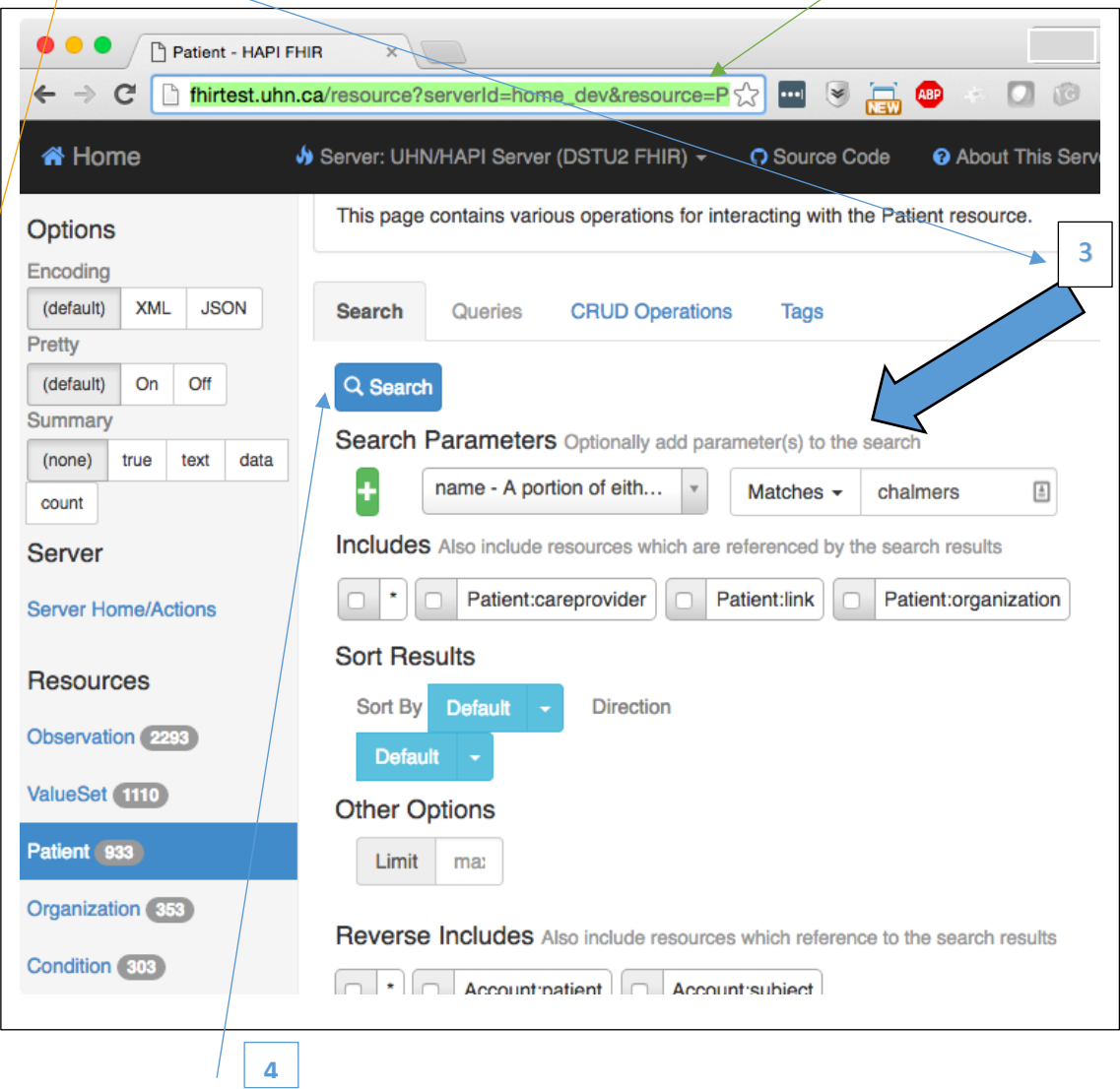

Clique em **SEARCH** e você receberá os resultados de sua pesquisa.

2

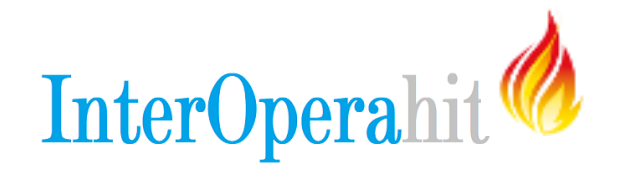

Registros recuperados.

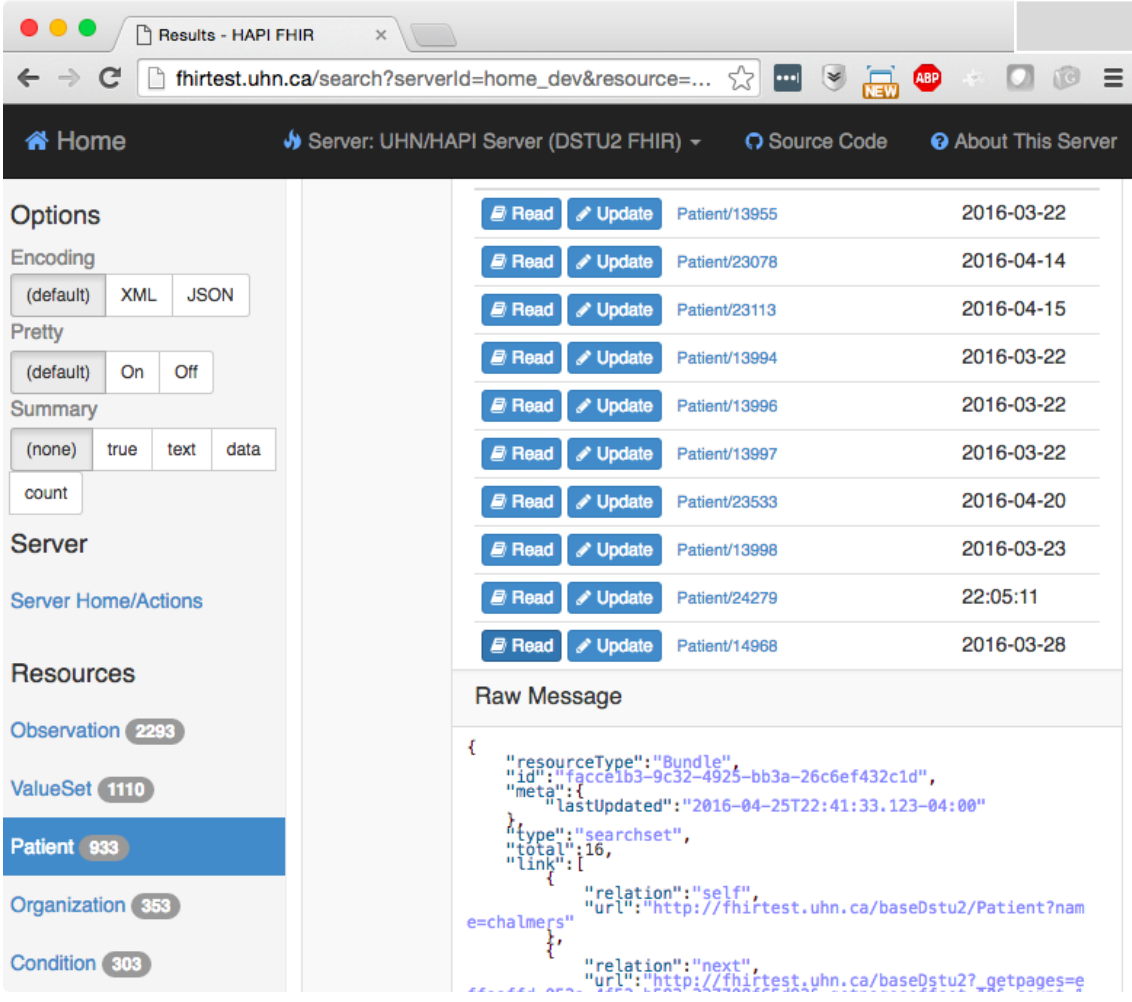

Como o nome do paciente (*chalmers*) usado neste tutorial é compartilhado entre todos os que realizam os exercícios, muitos registros são retornados.

**Parabéns! Você trabalhou muito bem com o Postman e com recursos FHIR!**

Para saber mais sobre FHIR, acesse: **<http://fhir-interopera.esy.es/>**